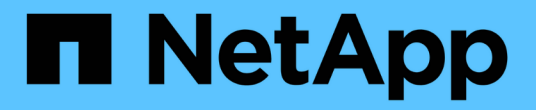

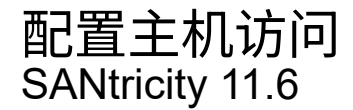

NetApp February 12, 2024

This PDF was generated from https://docs.netapp.com/zh-cn/e-series-santricity-116/sm-storage/createhost-automatically.html on February 12, 2024. Always check docs.netapp.com for the latest.

# 目录

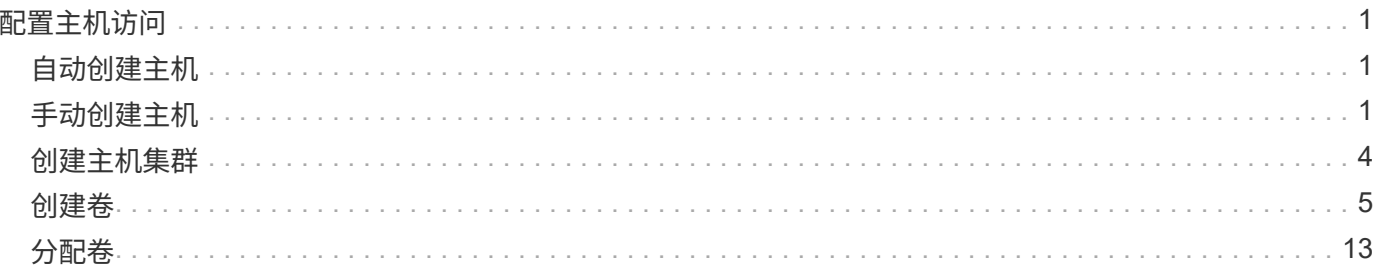

# <span id="page-2-0"></span>配置主机访问

## <span id="page-2-1"></span>自动创建主机

您可以允许主机上下文代理( Host Context Agent , HCA )自动检测主机,然后验证信 息是否正确。创建主机是向存储阵列告知连接了哪些主机并允许对卷进行I/O访问所需的步 骤之一。

开始之前

主机上下文代理(Host Context Agent、HCA)安装在连接到存储阵列的每个主机上并运行。系统会自动创建已安 装HCA并连接到存储阵列的主机。要安装HCA、请在主机上安装SANtricity 存储管理器、然后选择主机选 项。HCA并非在所有受支持的操作系统上都可用。如果不可用、则必须手动创建主机。

#### 步骤

1. 选择菜单: Storage[Hosts] 。

此表列出了自动创建的主机。

2. 验证 HCA 提供的信息是否正确(名称,主机类型,主机端口标识符)。

如果需要更改任何信息,请选择主机,然后单击 \* 查看 / 编辑设置 \* 。

3. \*可选:\*如果希望自动创建的主机位于集群中、请创建一个主机集群并添加一个或多个主机。

结果

自动创建主机后、系统会在主机区块表中显示以下项:

- 从主机的系统名称派生的主机名。
- 与主机关联的主机标识符端口。
- 主机的主机操作系统类型。

## <span id="page-2-2"></span>手动创建主机

对于无法自动发现的主机、您可以手动创建主机。创建主机是向存储阵列告知连接了哪些 主机并允许对卷进行I/O访问所需的步骤之一。

### 关于此任务

创建主机时、请牢记以下准则:

- 您必须定义与主机关联的主机标识符端口。
- 请确保提供与主机分配的系统名称相同的名称。
- 如果您选择的名称已在使用中,则此操作不会成功。
- 名称长度不能超过 30 个字符。
- 1. 选择菜单: Storage[Hosts] 。
- 2. 单击菜单:创建 [ 主机 ] 。

此时将显示\*创建主机\*对话框。

3. 根据需要选择主机设置。

### 字段详细信息

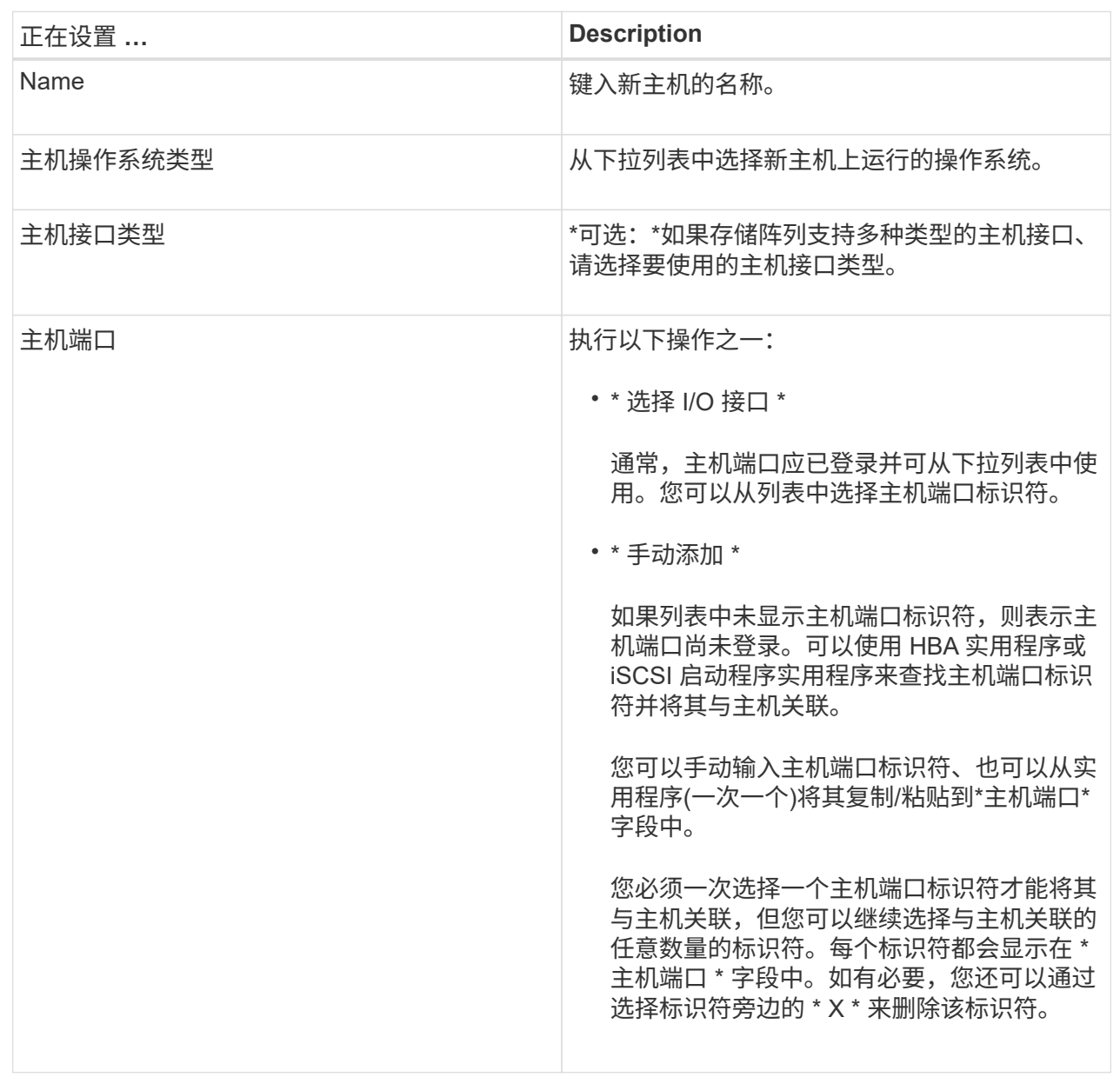

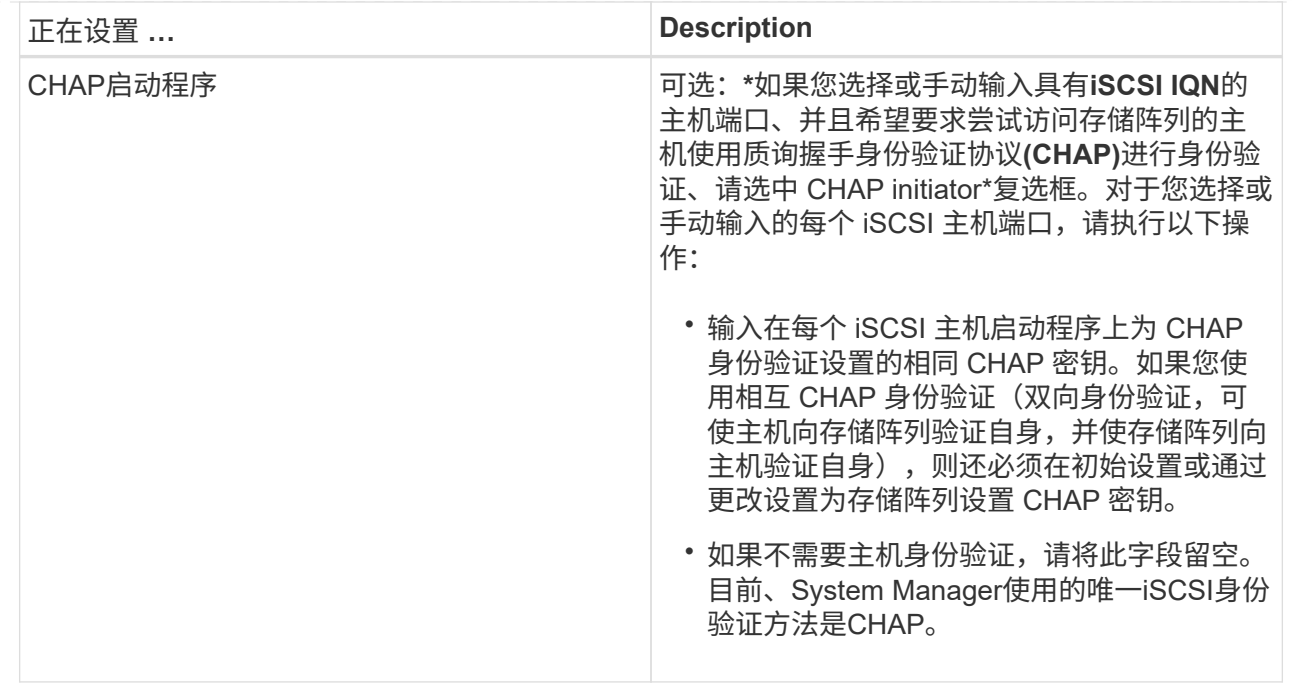

4. 单击 \* 创建 \* 。

结果

成功创建主机后,系统会为为为主机配置的每个主机端口创建一个默认名称(用户标签)。

默认别名为<Hostname Port number>。例如, 为 主机 IPT 创建的第一个端口的默认别名是 ipt 1。

# <span id="page-5-0"></span>创建主机集群

当两个或更多主机需要对相同卷进行I/O访问时、您可以创建一个主机集群。

关于此任务

创建主机集群时、请记住以下准则:

- 除非有两个或更多主机可用于创建集群、否则此操作不会启动。
- 主机集群中的主机可以具有不同的操作系统(异构)。
- 要创建启用了数据保证(Data Assurance、DA)的卷、您计划使用的主机连接必须支持DA。

如果存储阵列中控制器上的任何主机连接不支持 DA ,则关联的主机将无法访问已启用 DA 的卷上的数据。

基于TCP/IP的iSCSI或基于InfiniBand的SRP \*不\*支持DA。

- 如果您选择的名称已在使用中,则此操作不会成功。
- 名称长度不能超过 30 个字符。

### 步骤

1. 选择菜单: Storage[Hosts] 。

2. 选择菜单:创建[主机集群]。

此时将显示\*创建主机集群\*对话框。

3. 根据需要选择主机集群的设置。

#### 字段详细信息

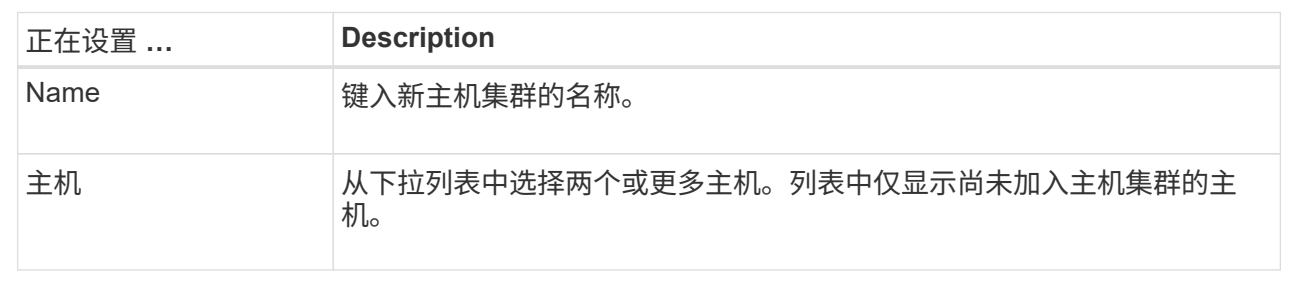

#### 4. 单击 \* 创建 \* 。

如果选定主机连接到具有不同数据保证(Data Assurance、DA)功能的接口类型、则会显示一个对话框、其中 会显示一条消息、指出DA在主机集群上不可用。此不可用性将阻止将已启用DA的卷添加到主机集群中。选 择\*是\*继续、或者选择\*否\*取消。

DA 可提高整个存储系统的数据完整性。通过DA、存储阵列可以检查在主机和驱动器之间移动数据时可能发 生的错误。对新卷使用 DA 可确保检测到任何错误。

结果

此时、新主机集群将显示在表中、而分配的主机将显示在下一行中。

### <span id="page-6-0"></span>创建卷

您可以创建卷来为应用程序特定的工作负载添加存储容量、并使创建的卷对特定主机或主 机集群可见。此外、卷创建顺序还提供了一些选项、用于为要创建的每个卷分配特定容 量。

#### 关于此任务

÷.

大多数应用程序类型默认为用户定义的卷配置。某些应用程序类型在创建卷时应用了智能配置。例如、如果要 为Microsoft Exchange应用程序创建卷、系统会询问您需要多少邮箱、平均邮箱容量要求是多少以及所需数据库 副本的数量。System Manager可使用此信息为您创建最佳卷配置、并可根据需要对其进行编辑。

如果要镜像卷、请先创建要镜像的卷、然后使用菜单:Storage[卷>复制服务>异步镜像卷]选项。

创建卷的过程分为多步操作步骤。

第**1**步:为卷选择主机

您可以创建卷来为应用程序特定的工作负载添加存储容量、并使创建的卷对特定主机或主机集群可见。此外、卷 创建顺序还提供了一些选项、用于为要创建的每个卷分配特定容量。

开始之前

- 有效的主机或主机集群位于\*主机\*区块下。
- 已为主机定义主机端口标识符。
- 在创建启用了DA的卷之前、您计划使用的主机连接必须支持DA。如果存储阵列中控制器上的任何主机连接 不支持 DA ,则关联的主机将无法访问已启用 DA 的卷上的数据。

关于此任务

分配卷时,请记住以下准则:

- 主机的操作系统可以对主机可以访问的卷数设置特定限制。在创建卷供特定主机使用时、请记住此限制。
- 您可以为存储阵列中的每个卷定义一个分配。
- 分配的卷在存储阵列中的控制器之间共享。
- 主机或主机集群不能使用同一逻辑单元号(LUN)两次来访问卷。您必须使用唯一的LUN。

如果您尝试将卷分配给与主机集群中已建立的主机分配冲突的主机集群、则向主机分配卷将失  $\binom{1}{1}$ 败。

步骤

- 1. 选择菜单: Storage[Volumes] 。
- 2. 选择菜单:创建[卷]。

此时将显示\*创建卷\*对话框。

- 3. 从下拉列表中,选择要将卷分配到的特定主机或主机集群,或者选择稍后再分配主机或主机集群。
- 4. 要继续为选定主机或主机集群创建卷、请单击\*下一步\*、然后转到 [第2步: 为卷选择工作负载]。

此时将显示\*选择工作负载\*对话框。

#### 第**2**步:为卷选择工作负载

选择一个工作负载以自定义特定应用程序的存储阵列配置、例如Microsoft SQL Server、Microsoft Exchange、 视频监控应用程序或VMware。如果未列出要在此存储阵列上使用的应用程序、则可以选择"其他应用程序"。

关于此任务

此任务介绍如何为现有工作负载创建卷。

- 当您使用应用程序特定的工作负载创建卷时、系统可能会建议优化卷配置、以最大程度地减少应用程序工作 负载I/O与应用程序实例中的其他流量之间的争用。您可以使用\*添加/编辑卷\*对话框查看建议的卷配置以及 编辑、添加或删除系统建议的卷和特征。
- 当您使用"其他"\_应用程序(或不支持特定卷创建的应用程序)创建卷时、您可以使用\*添加/编辑卷\*对话框手动 指定卷配置。

步骤

- 1. 执行以下操作之一:
	- 选择\*为现有工作负载创建卷\*选项可为现有工作负载创建卷。

◦ 选择\*创建新工作负载\*选项可为支持的应用程序或"其他"应用程序定义新的工作负载。

▪ 从下拉列表中,选择要为其创建新工作负载的应用程序的名称。

如果未列出要在此存储阵列上使用的应用程序、请选择"其他"条目之一。

▪ 输入要创建的工作负载的名称。

- 2. 单击 \* 下一步 \* 。
- 3. 如果您的工作负载与支持的应用程序类型关联、请输入所需的信息; 否则、请转到 [第3步: 添加或编辑卷  $\mathcal{L}$

第**3**步:添加或编辑卷

开始之前

- 池或卷组必须具有足够的可用容量。
- 要创建启用了数据保证(Data Assurance、DA)的卷、您计划使用的主机连接必须支持DA。

选择支持**DA**的池或卷组

如果要创建启用了DA的卷、请选择一个支持DA的池或卷组(在Pool and volume group candidates表中 的"DA"旁边查找\*是\*)。

DA功能在System Manager的池和卷组级别提供。DA 保护功能可检查并更正数据通过控制器向下传输 到驱动器时可能发生的错误。为新卷选择支持 DA 的池或卷组可确保检测到并更正任何错误。

如果存储阵列中控制器上的任何主机连接不支持 DA ,则关联的主机将无法访问已启用 DA 的卷上的数 据。

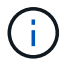

基于TCP/IP的iSCSI或基于InfiniBand的SRP不支持DA。

• 要创建启用了安全保护的卷,必须为存储阵列创建安全密钥。

选择具有安全功能的池或卷组

如果要创建启用了安全保护的卷、请选择一个支持安全的池或卷组(在池和卷组候选项表中、查 找"Secure-Capable"旁边的\*是\*)。

驱动器安全功能在System Manager的池和卷组级别提供。支持安全的驱动器可防止未经授权访问从存 储阵列中物理删除的驱动器上的数据。启用了安全保护的驱动器会在写入期间对数据进行加密、并在读 取期间使用唯一的 encryption key 对数据进行解密。

池或卷组可以同时包含支持安全和不支持安全的驱动器,但所有驱动器都必须具有安全功能才能使用其 加密功能。

关于此任务

您可以从池或卷组创建卷。"添加**/**编辑卷"对话框显示存储阵列上所有符合条件的池和卷组。对于每个符合条件的 池和卷组,将显示可用驱动器数和总可用容量。

对于某些特定于应用程序的工作负载,每个符合条件的池或卷组都会根据建议的卷配置显示建议的容量,并以 GiB 显示剩余可用容量。对于其他工作负载,在将卷添加到池或卷组并指定报告的容量时,将显示建议的容量。

步骤

1. 根据您选择的是其他工作负载还是应用程序专用工作负载、选择以下操作之一:

◦ 其他-单击要用于创建一个或多个卷的每个池或卷组中的\*添加新卷\*。

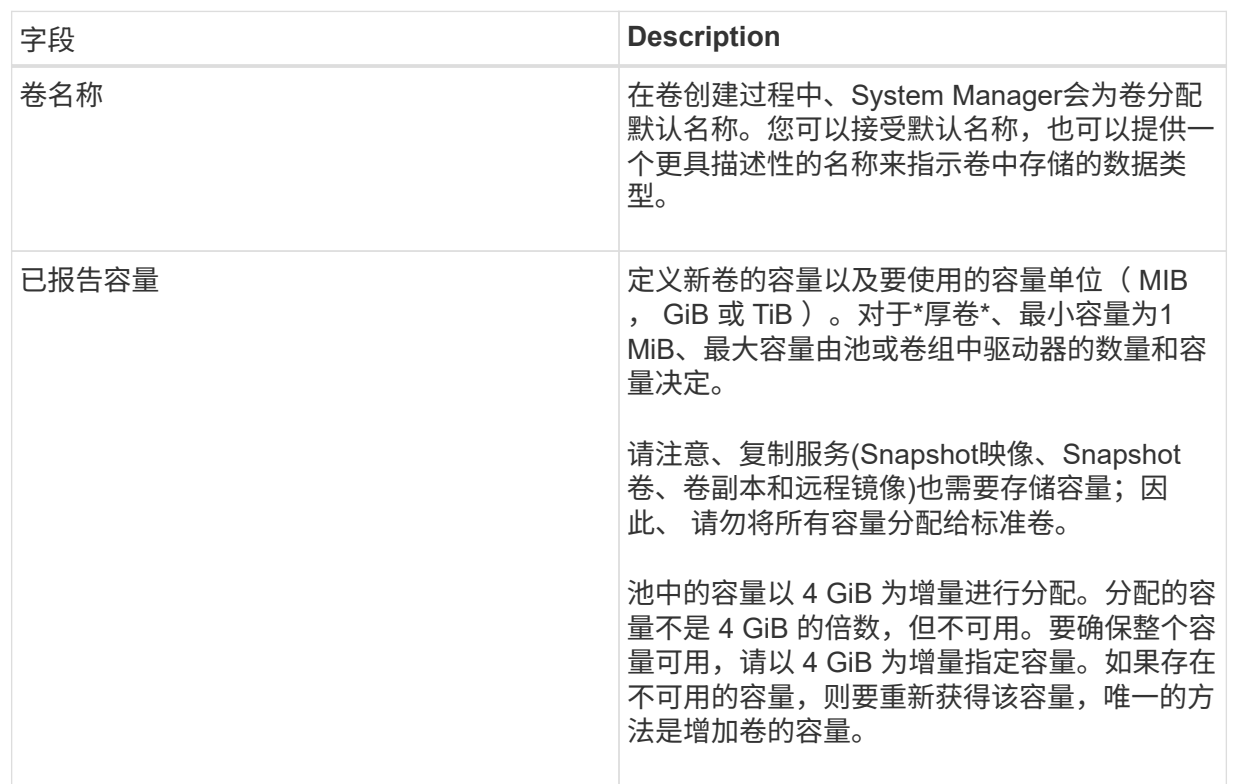

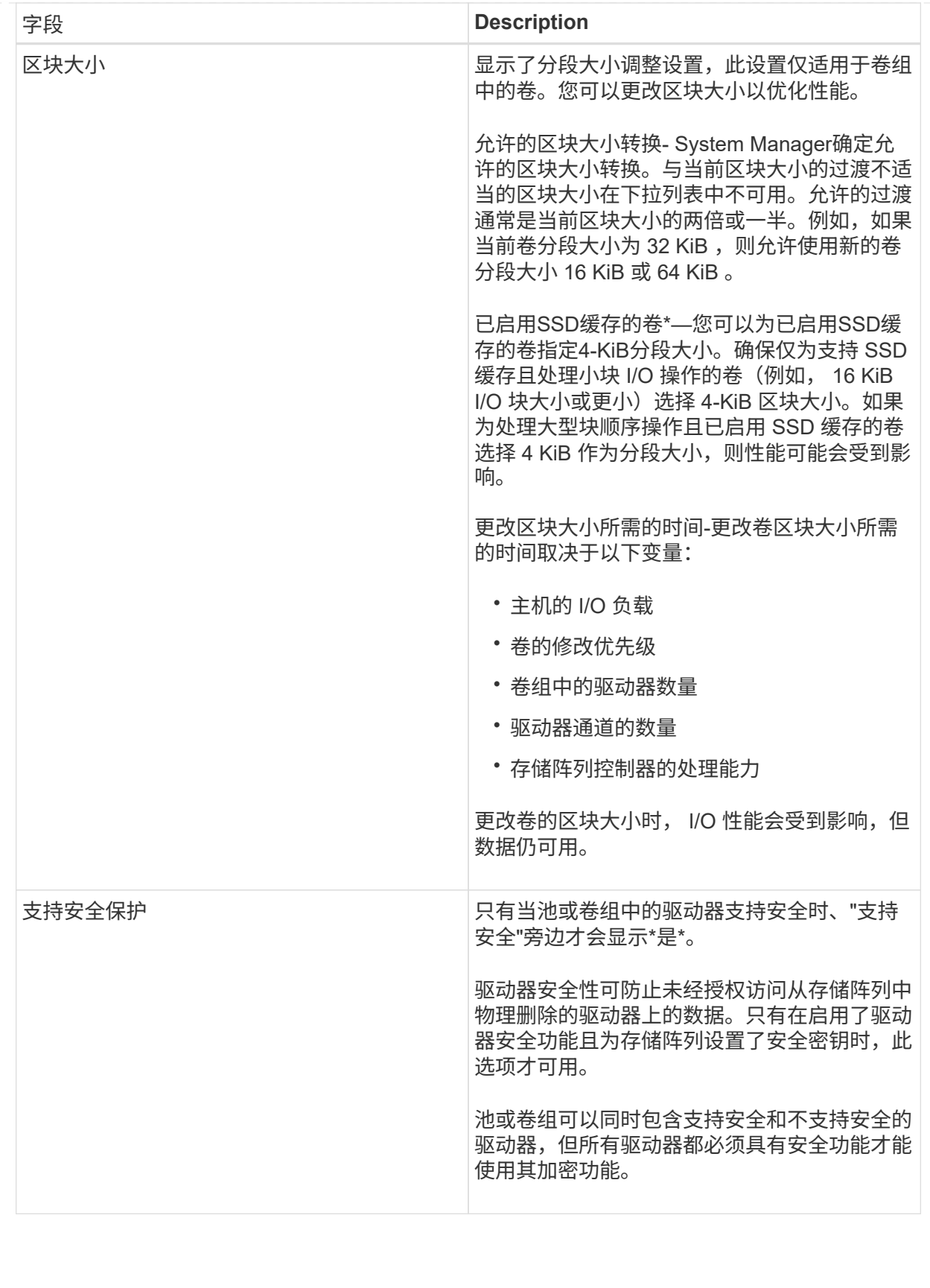

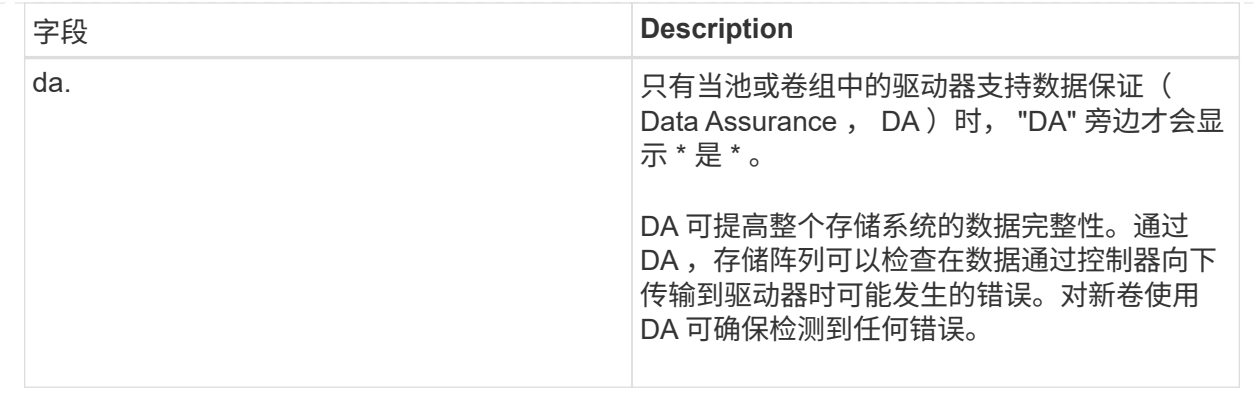

◦ 应用程序专用工作负载—单击\*下一步\*接受系统为选定工作负载建议的卷和特征、或者单击\*编辑卷\*更 改、添加或删除系统为选定工作负载建议的卷和特征。

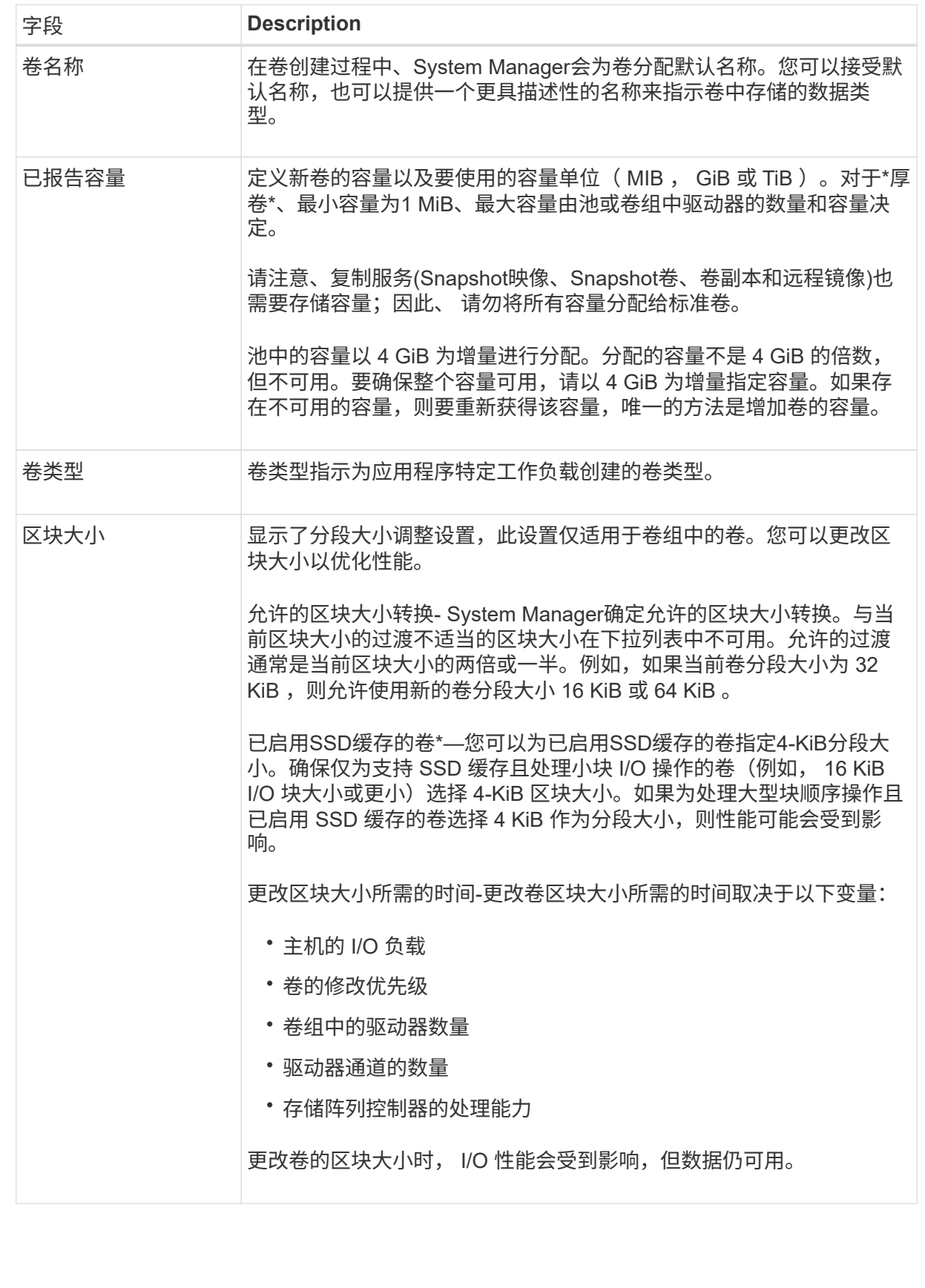

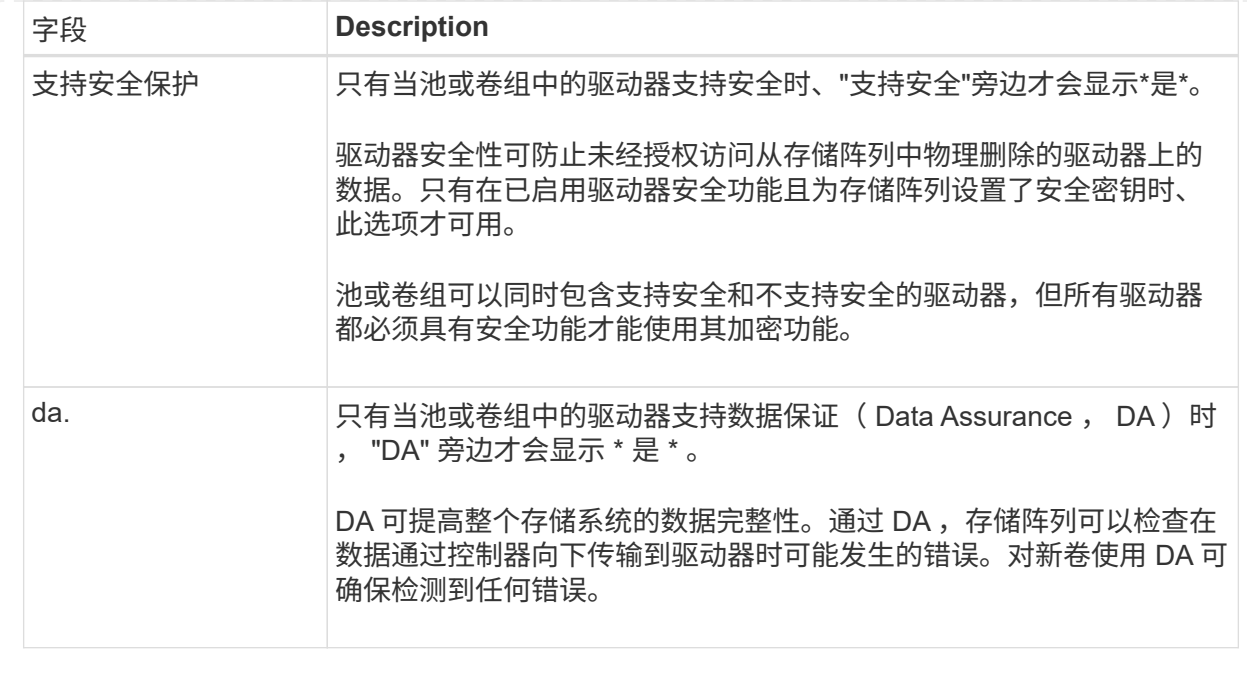

2. 要继续为选定应用程序创建卷、请单击\*下一步\*、然后转到 [第4步: 查看卷配置]。

### 第**4**步:查看卷配置

查看要创建的卷的摘要、并进行任何必要的更改。

步骤

1. 查看要创建的卷。单击\*返回\*进行任何更改。

2. 对卷配置感到满意后,单击 \* 完成 \* 。

结果

System Manager会在选定池和卷组中创建新卷、然后在所有卷表中显示新卷。

完成后

- 在应用程序主机上执行任何必要的操作系统修改、以便应用程序可以使用卷。
- 运行基于主机的`hot\_add`实用程序或操作系统专用实用程序(可从第三方供应商获得)、然后运 行`SMdevices`实用程序将卷名称与主机存储阵列名称关联起来。

`hot\_add`实用程序和`SMdevices`实用程序作为`SMutils`软件包的一部分提供。`SMutils`软件包是一组实用 程序、用于验证主机从存储阵列中看到的内容。它作为 SANtricity 软件安装的一部分提供。

# <span id="page-14-0"></span>分配卷

您必须将卷分配给主机或主机集群、以便用于I/O操作。此分配将授予主机或主机集群对存 储阵列中一个或多个卷的访问权限。

开始之前

分配卷时,请记住以下准则:

- 一次只能将卷分配给一个主机或主机集群。
- 分配的卷在存储阵列中的控制器之间共享。
- 主机或主机集群不能使用同一逻辑单元号(LUN)两次来访问卷。您必须使用唯一的LUN。

在以下情况下,分配卷失败:

- 已分配所有卷。
- 此卷已分配给其他主机或主机集群。

在以下情况下,无法分配卷:

- 不存在有效的主机或主机集群。
- 尚未为此主机定义主机端口标识符。
- 已定义所有卷分配。

关于此任务

此时将显示所有未分配的卷,但具有或不具有数据保证( Data Assurance , DA )的主机的功能如下所示:

- 对于支持 DA 的主机,您可以选择已启用 DA 或未启用 DA 的卷。
- 对于不支持 DA 的主机,如果选择的卷已启用 DA ,则会显示一条警告,指出系统必须先自动关闭卷上的 DA, 然后才能将卷分配给主机。

步骤

- 1. 选择菜单: Storage[Hosts] 。
- 2. 选择要将卷分配到的主机或主机集群,然后单击 \* 分配卷 \* 。

此时将显示一个对话框,其中列出了可分配的所有卷。您可以对任意列进行排序或在 \* 筛选器 \* 框中键入内 容,以便于查找特定卷。

- 3. 选中要分配的每个卷旁边的复选框,或者选中表标题中的复选框以选择所有卷。
- 4. 单击 \* 分配 \* 以完成此操作。

结果

- 将一个或多个卷成功分配给主机或主机集群后,系统将执行以下操作:
	- 分配的卷将收到下一个可用的 LUN 编号。主机使用此 LUN 编号来访问此卷。
	- 用户提供的卷名称将显示在与主机关联的卷列表中。如果适用,出厂配置的访问卷也会显示在与主机关联的 卷列表中。

#### 版权信息

版权所有 © 2024 NetApp, Inc.。保留所有权利。中国印刷。未经版权所有者事先书面许可,本文档中受版权保 护的任何部分不得以任何形式或通过任何手段(图片、电子或机械方式,包括影印、录音、录像或存储在电子检 索系统中)进行复制。

从受版权保护的 NetApp 资料派生的软件受以下许可和免责声明的约束:

本软件由 NetApp 按"原样"提供,不含任何明示或暗示担保,包括但不限于适销性以及针对特定用途的适用性的 隐含担保,特此声明不承担任何责任。在任何情况下,对于因使用本软件而以任何方式造成的任何直接性、间接 性、偶然性、特殊性、惩罚性或后果性损失(包括但不限于购买替代商品或服务;使用、数据或利润方面的损失 ;或者业务中断),无论原因如何以及基于何种责任理论,无论出于合同、严格责任或侵权行为(包括疏忽或其 他行为),NetApp 均不承担责任,即使已被告知存在上述损失的可能性。

NetApp 保留在不另行通知的情况下随时对本文档所述的任何产品进行更改的权利。除非 NetApp 以书面形式明 确同意,否则 NetApp 不承担因使用本文档所述产品而产生的任何责任或义务。使用或购买本产品不表示获得 NetApp 的任何专利权、商标权或任何其他知识产权许可。

本手册中描述的产品可能受一项或多项美国专利、外国专利或正在申请的专利的保护。

有限权利说明:政府使用、复制或公开本文档受 DFARS 252.227-7013 (2014 年 2 月)和 FAR 52.227-19 (2007 年 12 月)中"技术数据权利 — 非商用"条款第 (b)(3) 条规定的限制条件的约束。

本文档中所含数据与商业产品和/或商业服务(定义见 FAR 2.101)相关,属于 NetApp, Inc. 的专有信息。根据 本协议提供的所有 NetApp 技术数据和计算机软件具有商业性质,并完全由私人出资开发。 美国政府对这些数 据的使用权具有非排他性、全球性、受限且不可撤销的许可,该许可既不可转让,也不可再许可,但仅限在与交 付数据所依据的美国政府合同有关且受合同支持的情况下使用。除本文档规定的情形外,未经 NetApp, Inc. 事先 书面批准,不得使用、披露、复制、修改、操作或显示这些数据。美国政府对国防部的授权仅限于 DFARS 的第 252.227-7015(b)(2014 年 2 月)条款中明确的权利。

商标信息

NetApp、NetApp 标识和 <http://www.netapp.com/TM> 上所列的商标是 NetApp, Inc. 的商标。其他公司和产品名 称可能是其各自所有者的商标。